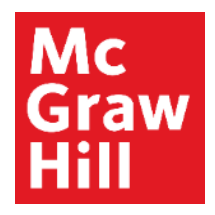

Because learning changes everything.

# **Pairing ALEKS with Canvas**

Liberty University Digital Training Series

**Instructor** 

# **Mc** Graw

## **Step 1**

Log into your Canvas account and navigate to your course. Review the information in your Faculty Resources, including the Technology Integration Overview and your McGraw Hill Faculty Resources. Select "**Prepare: Pair and Sync Your ALEKS Course**" to continue.

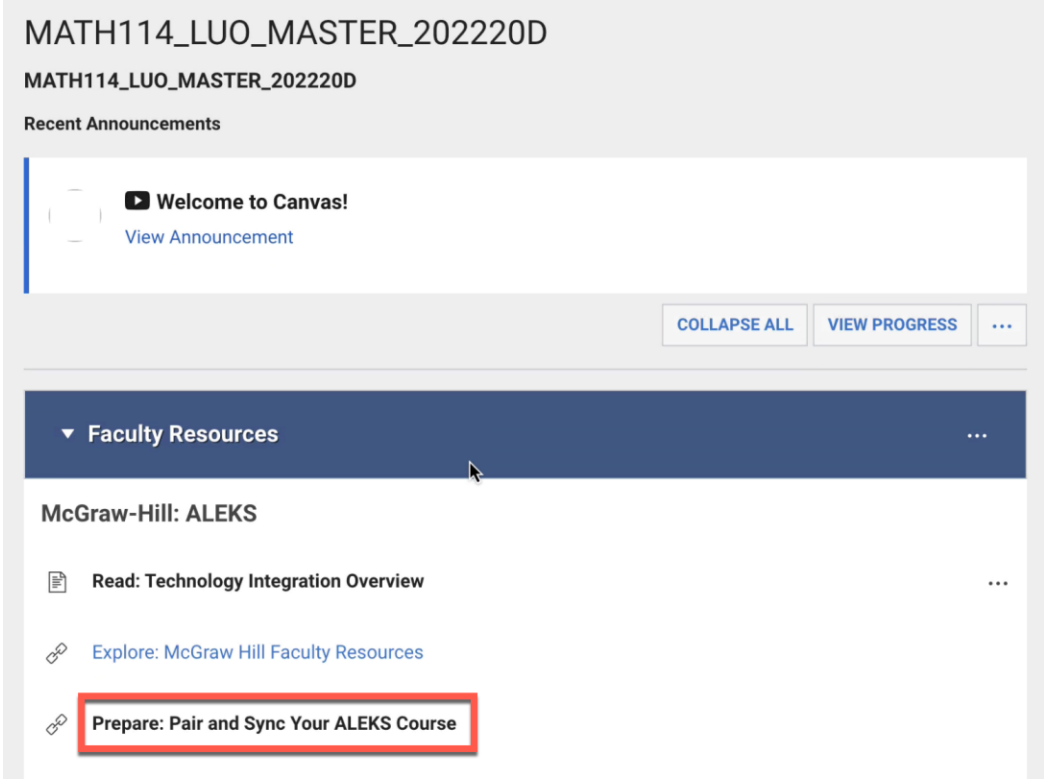

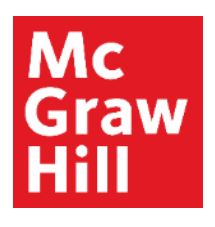

## **Step 2** Click the **Load** button to launch ALEKS.

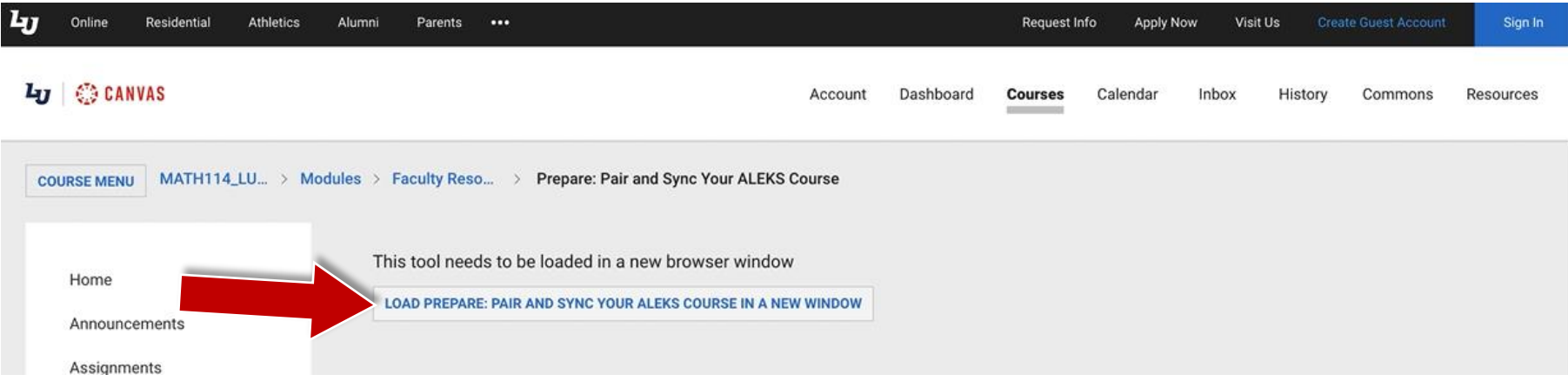

# **Mc Graw**

### **Step 3**

Select **"Yes, I have an instructor account at this institution"** and enter your ALEKS Login Name and Password. Click **"Continue"**.

**NOTE:** You should have received an email directly from the ALEKS Corporation with your Login Name and a link to set your password. There is an **"Forgot password"** link, if needed.

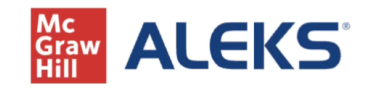

**Liberty University** 

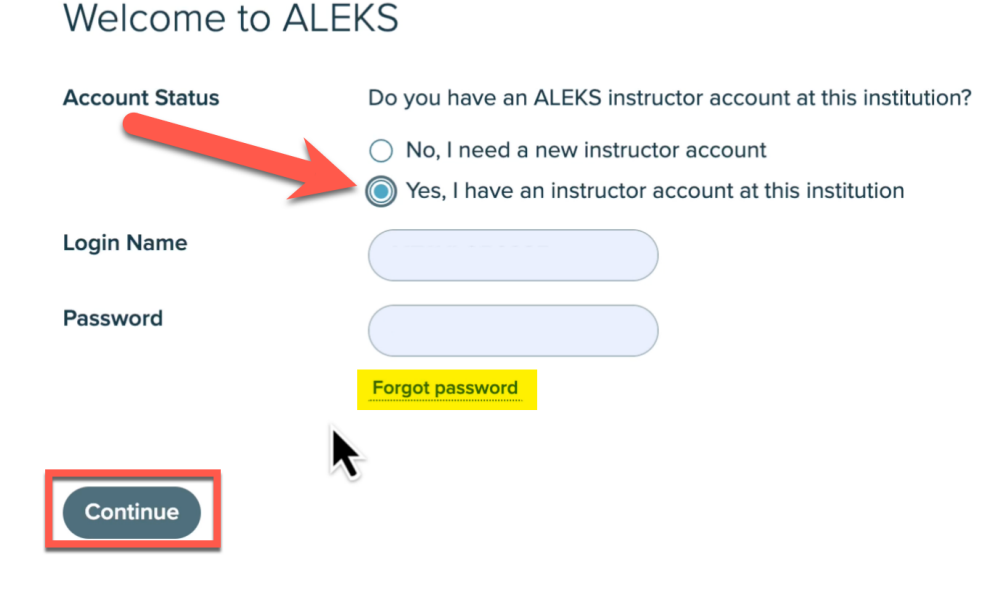

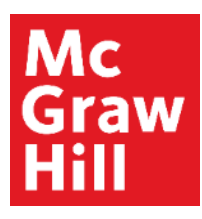

### **Step 4**

You will receive a notification that your ALEKS account is paired with Canvas. Click **"Existing Classes"** and then select the correct subterm section from the drop-down menu. Click **"Continue"**.

**Note:** If you are teaching multiple sections in a subterm, each will be labeled for your specific section.

### **Staw ALEKS**

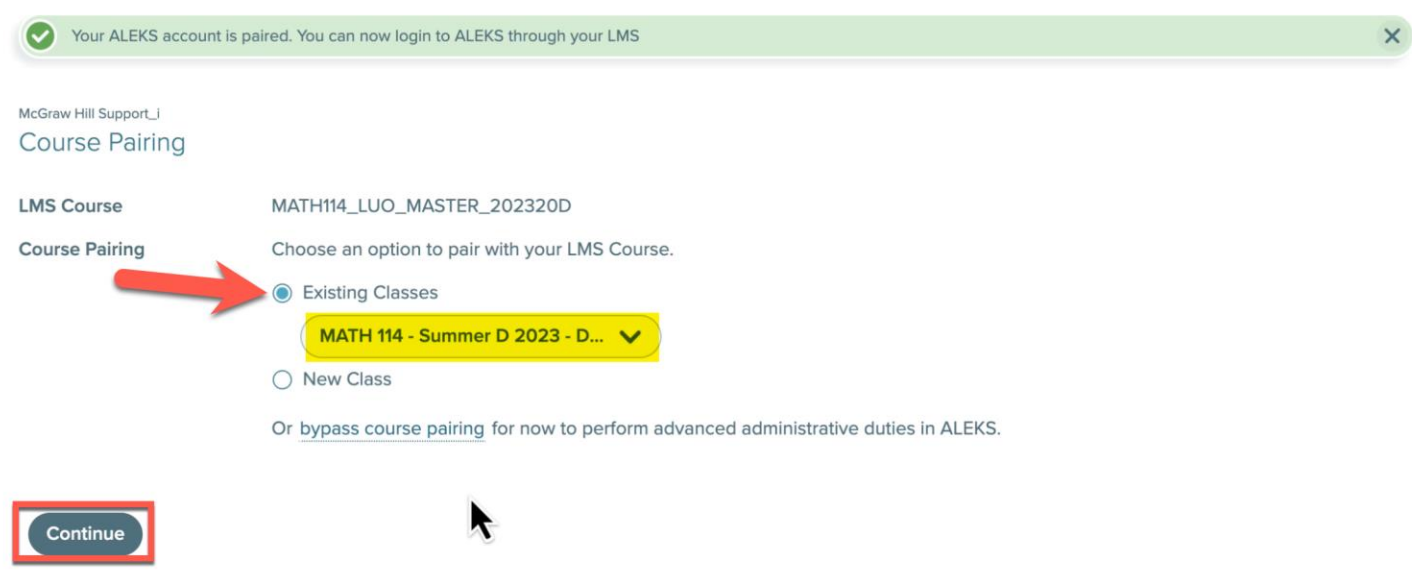

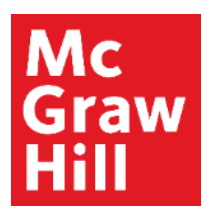

#### **Step 5**

You will see a notification that your Course is Paired. Click **"Go to ALEKS Class Dashboard"** to continue to ALEKS.

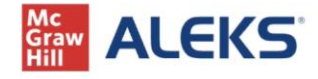

MATH114\_LUO\_MASTER\_202320D **Course Paired** 

ALEKS class MATH 114 - Summer D 2023 - D20 has been securely paired with the LMS course MATH114\_LUO\_MASTER\_202320D

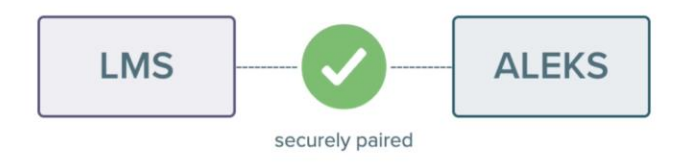

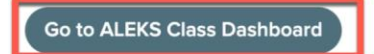

#### **Mc** Graw **Hill**

#### **Step 6**

Now we will enable your Gradebook Synchronization. From your ALEKS course homepage, hover over **"Gradebook" (A)** and click on **"Gradebook Setup" (B)**.

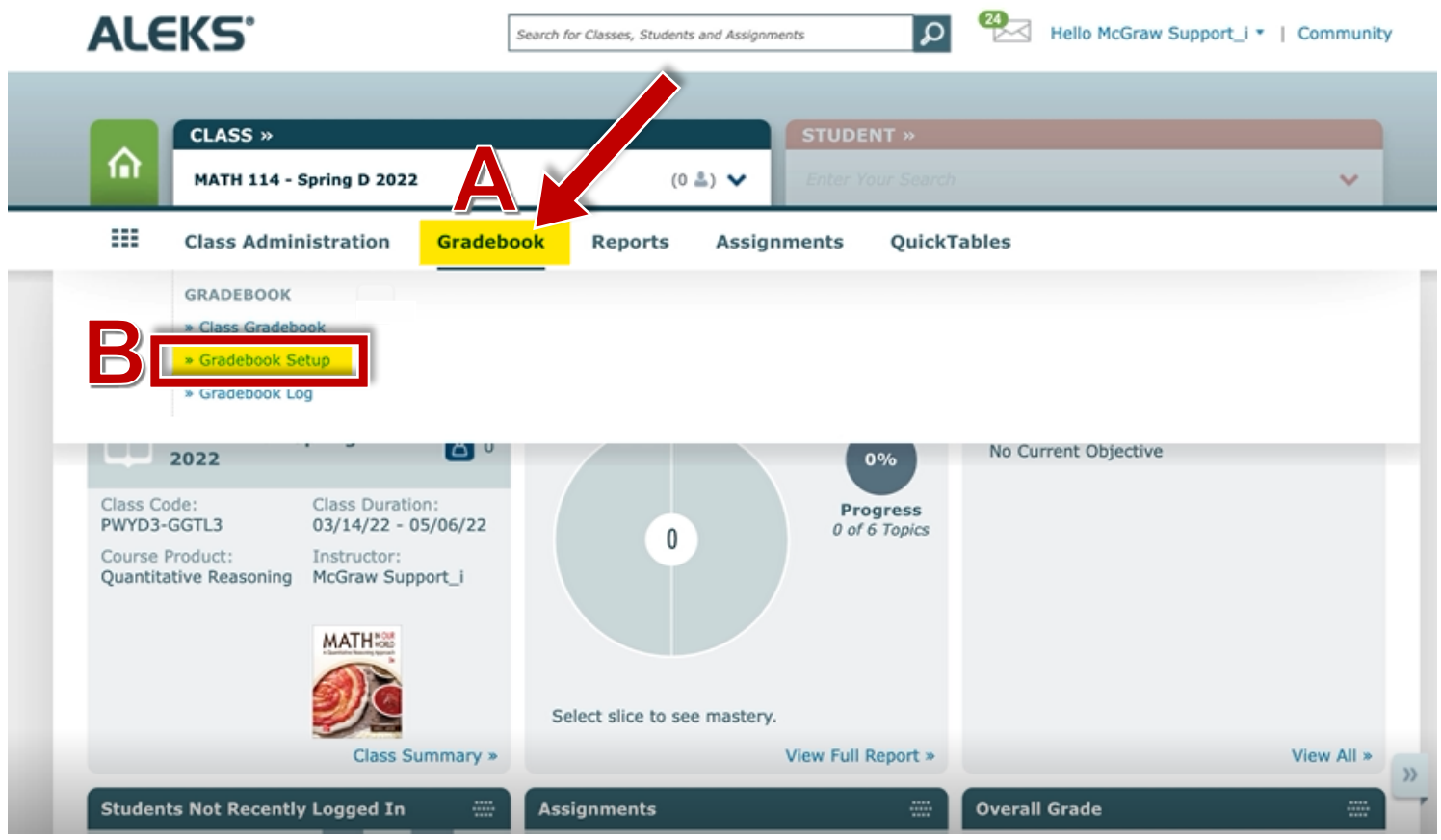

# Mc Graw

## **Step 7**

(1) Select **"Synchronize grades and add direct links for ALEKS assignments to LMS"**. (2) Check that the

"**Synchronize on assignment submission"** Sync Time setting is selected. (3) Confirm the gradebook categories that have a weighting are selected under Assignment Sync. **Note:**The correct categories should be preselected. Weighted categories vary from course to course. (4) Click "**Save**".

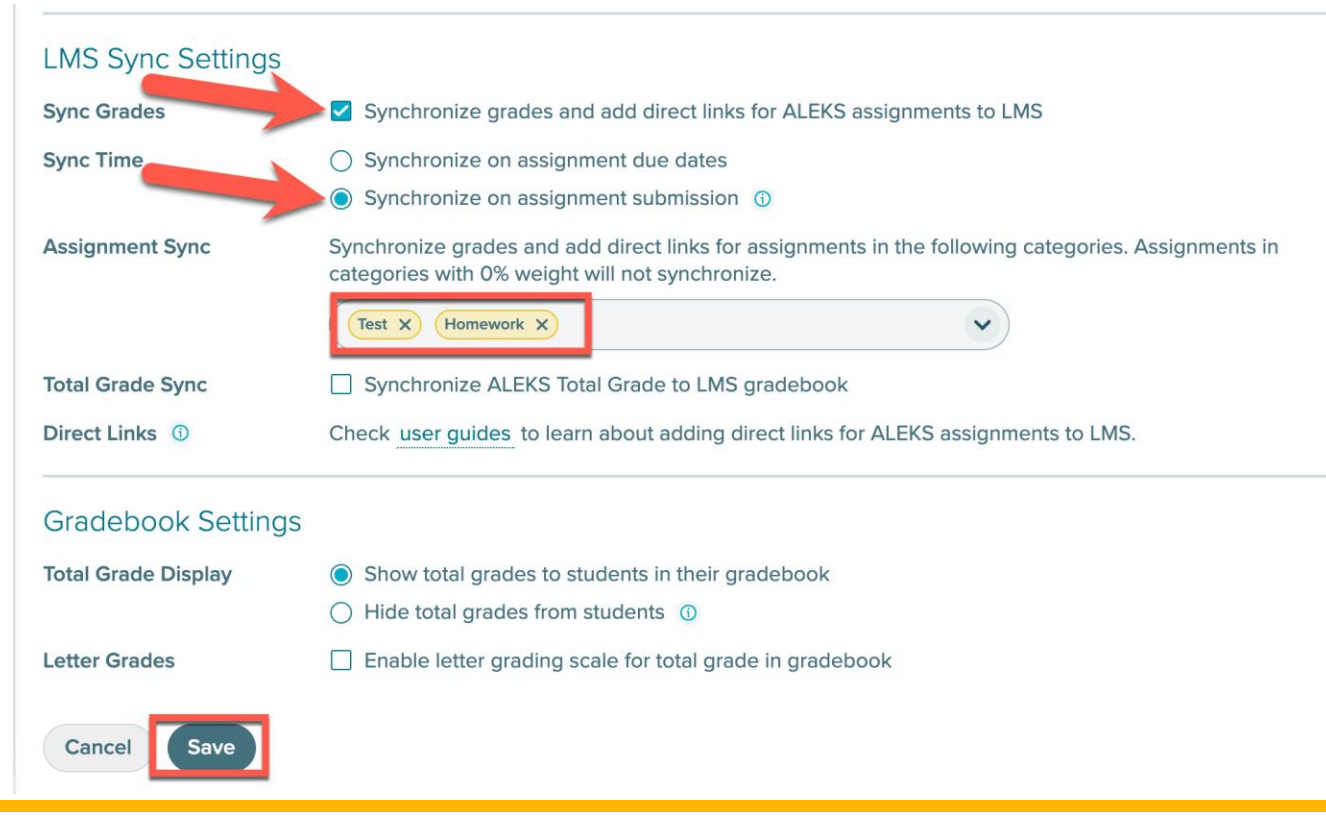

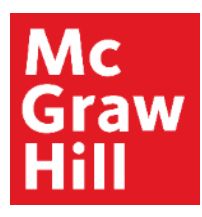

#### **Step 8**

Your ALEKS course is now ready for students. When you are ready to return to Canvas, simply close your browser tab to return.

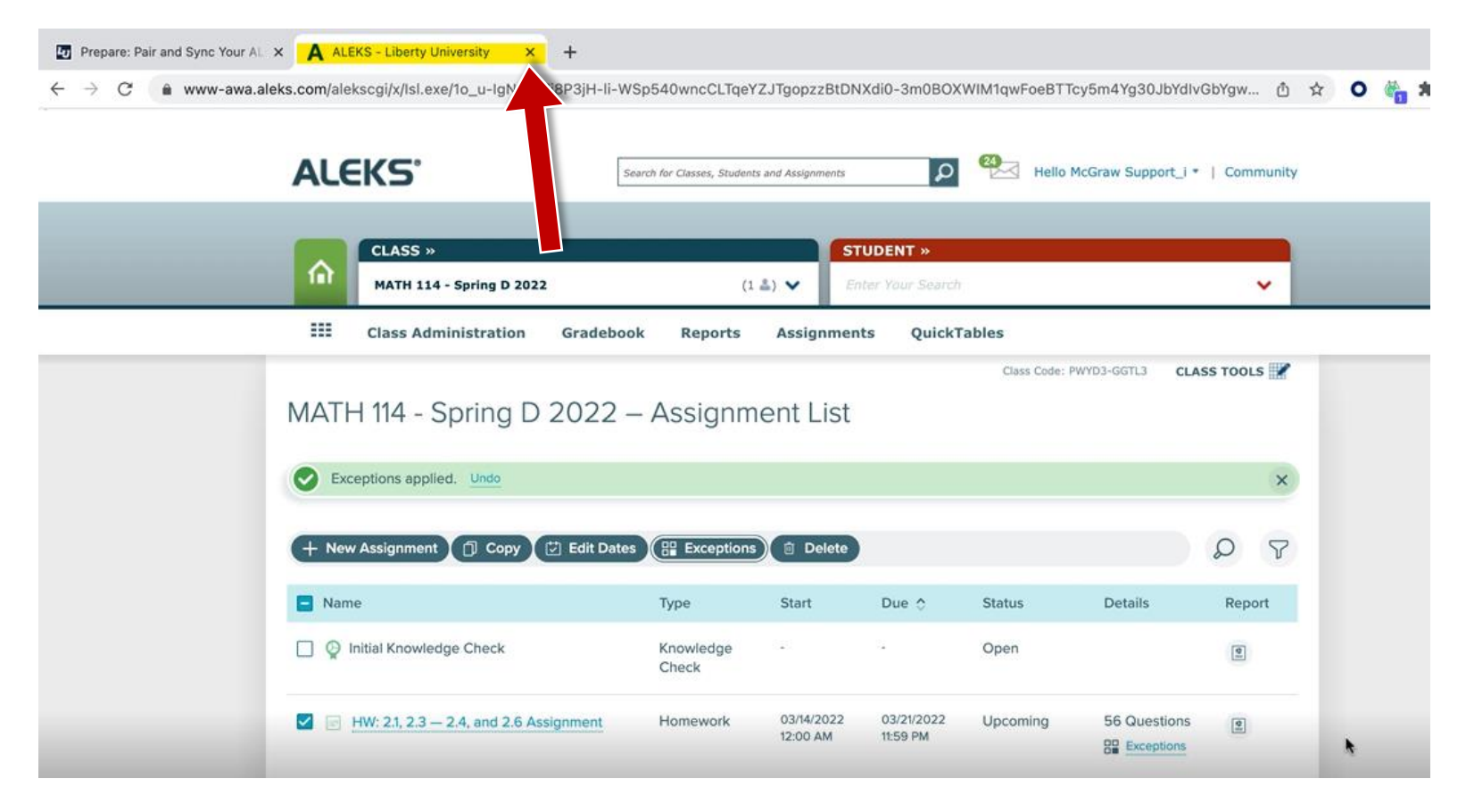

**Support and Resources**

#### TECH SUPPORT & FAQ:

**CALL:** (800) 258-2374

**EMAIL:** aleks.com/support/form/

**MONDAY-THURSDAY:** 7 AM – 1 AM ET **FRIDAY:** 7 AM - 9 PM ET **SUNDAY:** 4 PM – 1 AM ET

**SUBMIT A SUPPORT TICKET:** https://www.aleks.com/support/form/

#### FIND MORE SUPPORT:

supportateverystep.com

#### FIND MORE TIPS:

mheducation.com/highered/aleks